## **How to fill in forms?**

1. Login using your user name and password. "**Login"** –button is in the right upper corner (picture 1);

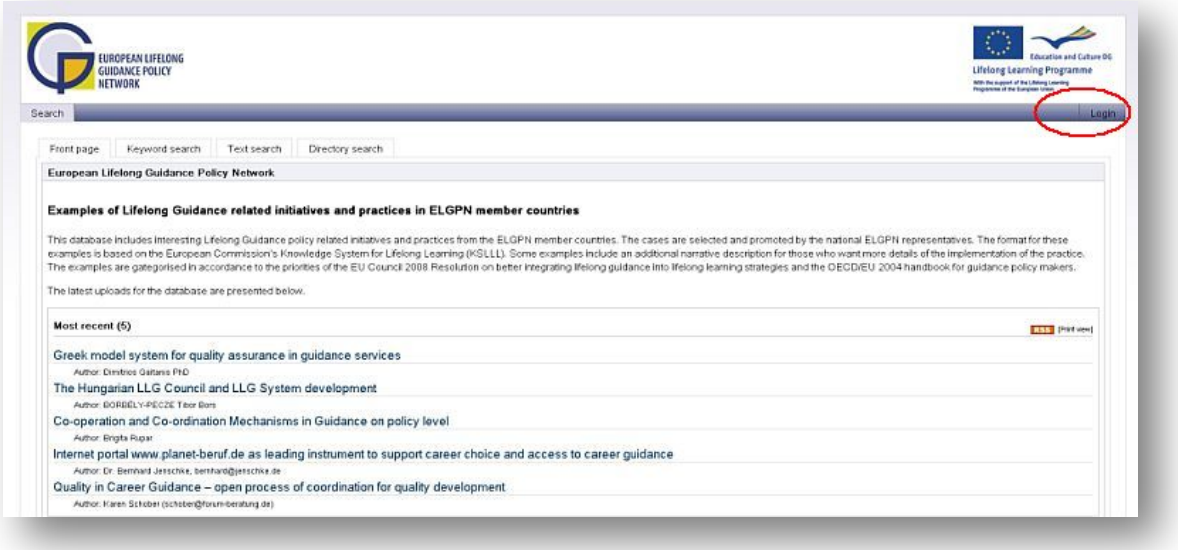

**Picture 1:** Login page

2. When logged in, choose **"Forms**" from the menu bar (picture 2);

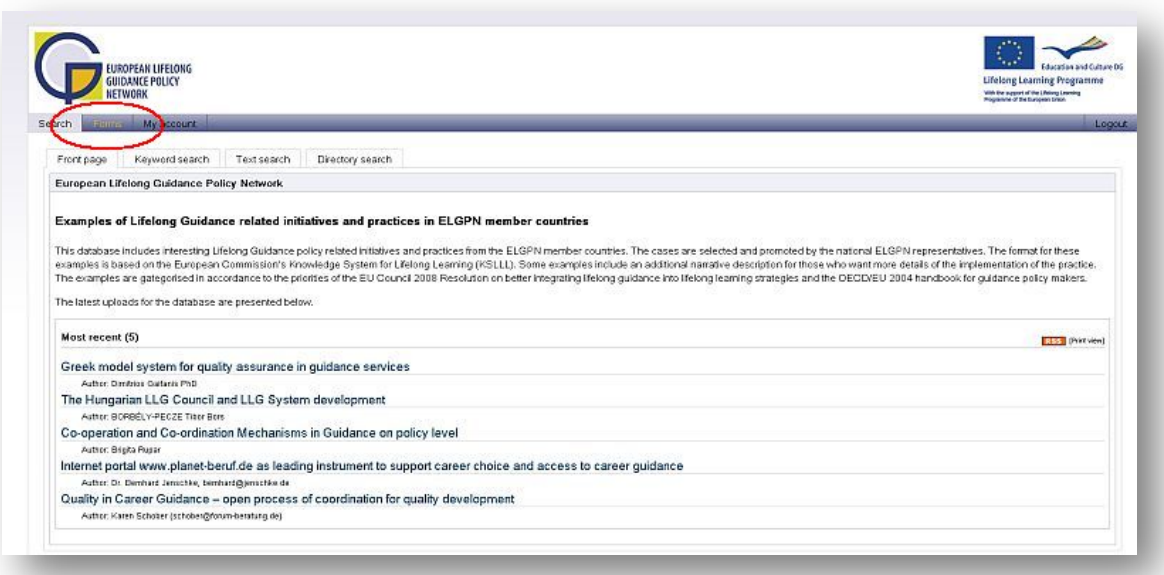

3. Choose the tab **"Fill in form"** (picture 3) when you can view all the forms to be filled in into database;

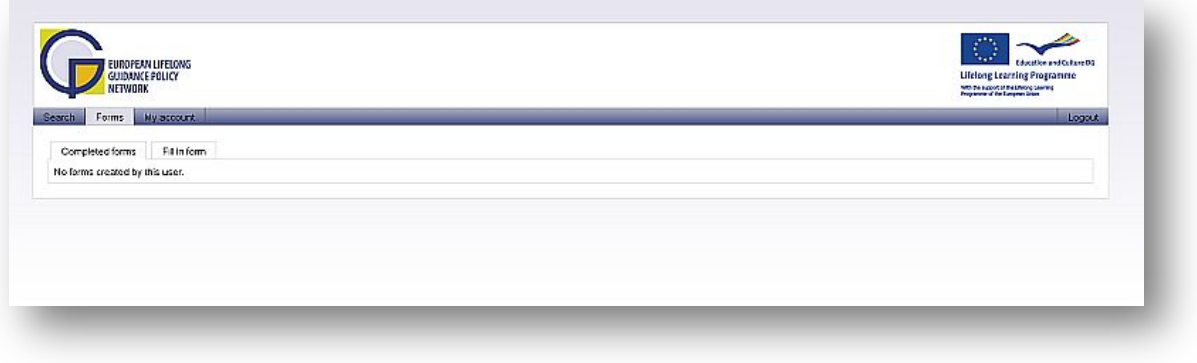

**Picture 3: "**Fill in form" tab

4. Then choose the form you want to fill in by clicking **the title of the form** OR **"Add"**-button on the right side of the page (picture 4);

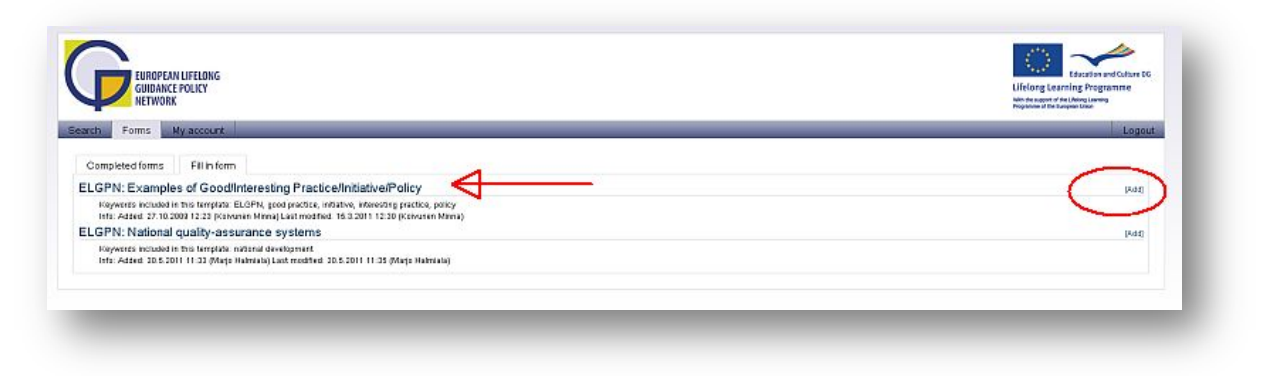

**Picture 4:** Choose the form to be filled in

5. Fill in the form according to the instructions of each section. If you wish to attach a file, push **"Browse"** and browse the file from your computer (picture 5);

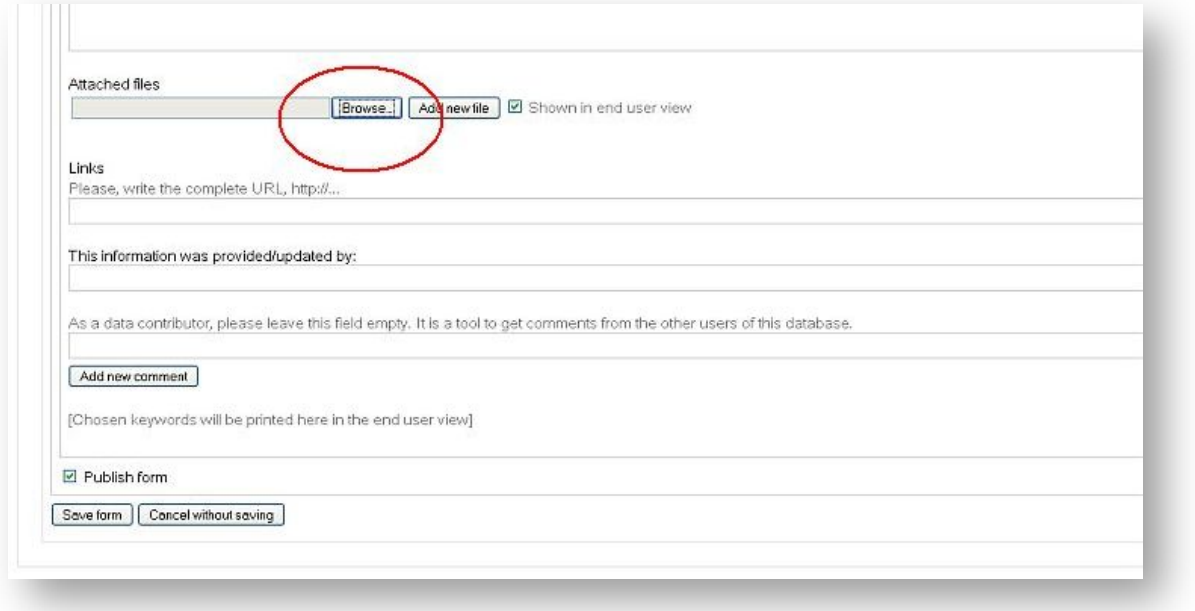

 **Picture 5:** Attaching a file

6. When you have filled in the form, you can publish it by clicking **"Publish form"** box (picture 6). If you wish not to instantly publish the form, remember save the form to modify it later by pushing "**Save form"** button.

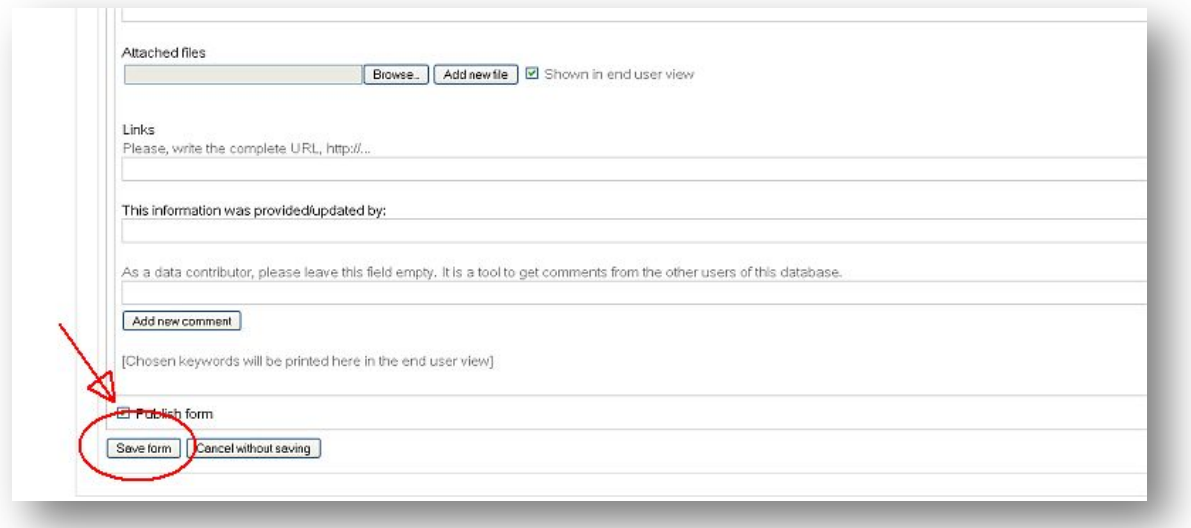

**Picture 6: Publishing and saving the form** 

7. In the end save the form by clicking **"Save form"** button(picture 6).